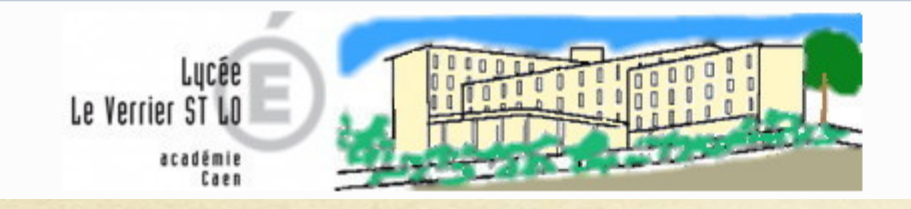

Pour tous et pour chacun, se construire, se réaliser et s'ouvrir au monde. Bienvenue sur le site du Lycée Le Verrier.

# **Tutoriel de connexion et d'utilisation à l'ENT du lycée pour les parents d'élève**

Guide de la première connexion à l'ENT

Guide d'utilisation de l'ENT :

- Connexion à l'ENT
- Messagerie  $\bigcirc$
- Pronote
- O Accès à des ressources
- Les Téléservices

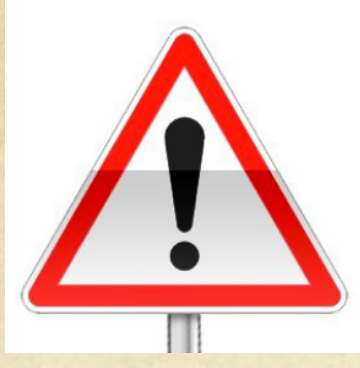

**Attention, tous les navigateurs ne permettent pas d'accéder à l'ENT, il faut utiliser Firefox ou Chrome !**

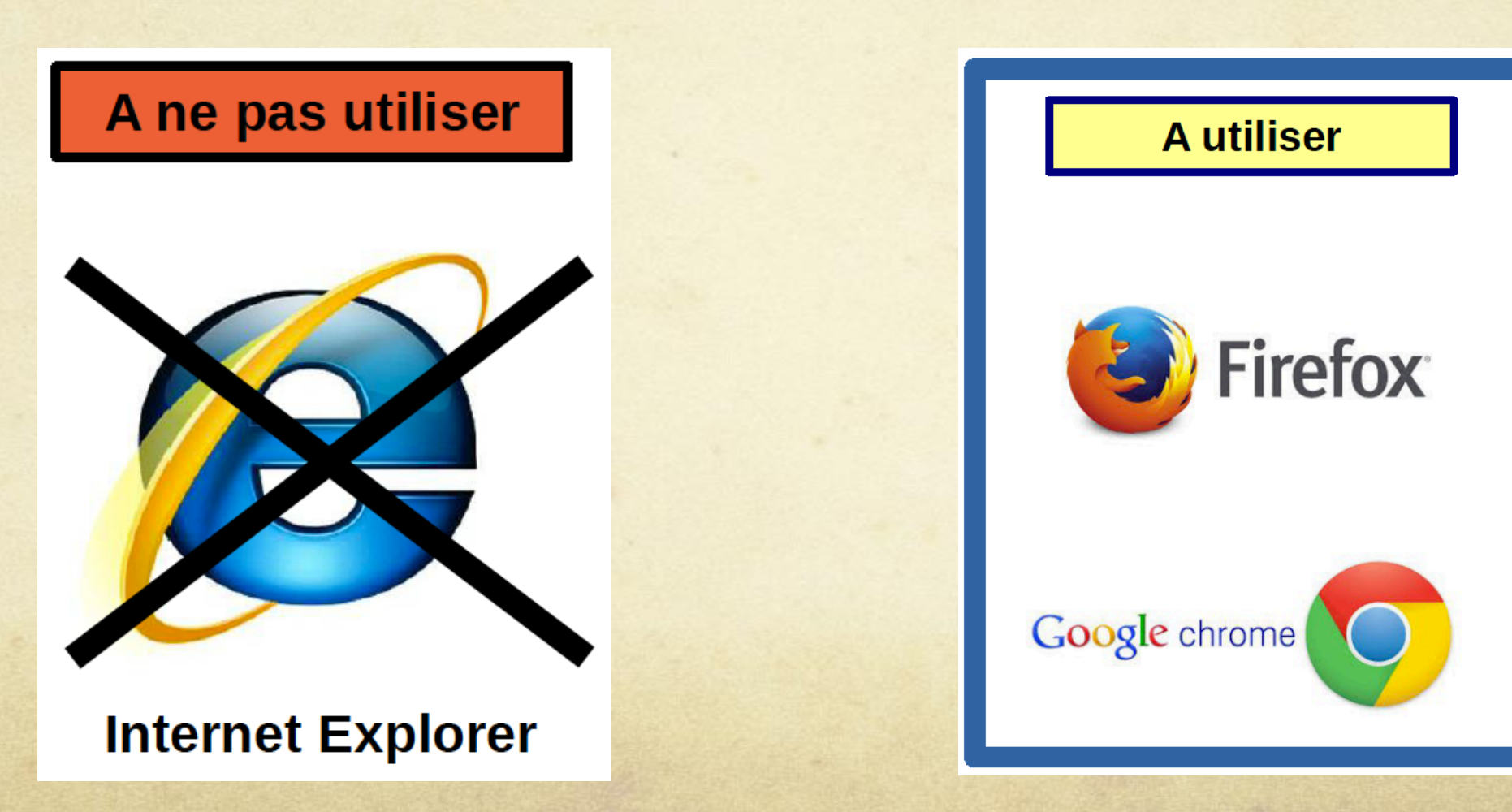

# **Guide de la première connexion à l'ENT**

**Etape 1 : Dans votre boite mail vous avez reçu un message contenant en pièce jointe votre identifiant de connexion**

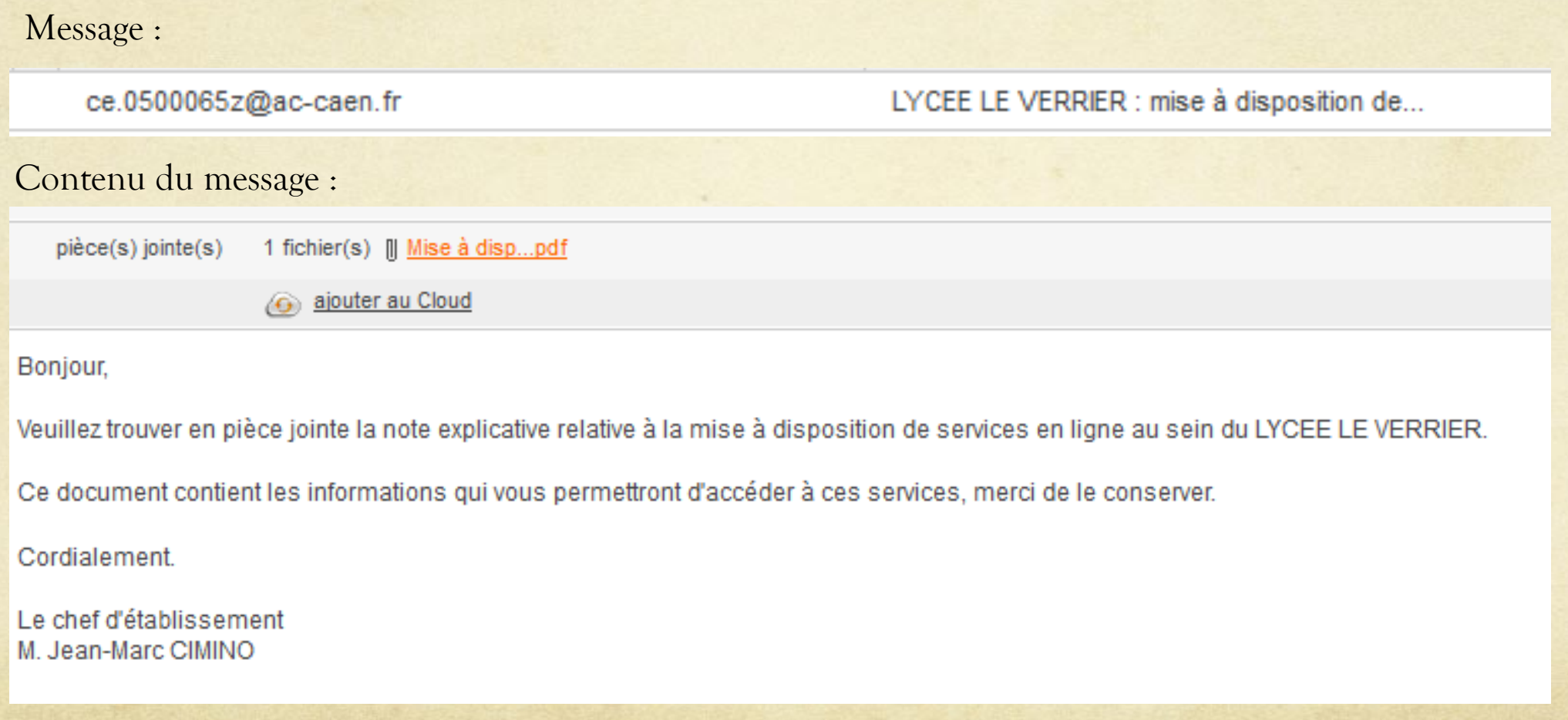

#### Etape 2 : Ouvrez la pièce jointe du mail et prenez connaissance de votre identifiant de connexion et mot de passe temporaire

Académie de CAEN **LYCEE LE VERRIER** 7 RUE LE VERRIER **BP 382** 50002 SAINT-LO

Tél: 02 33 72 67 00 Courriel: ce.0500065z@ac-caen.fr PRODUCT CREATED LINE

SAINT-LO, le 26/01/2017

 $\overline{\phantom{a}}$ 

------**CARD SECTION** 

Objet : demande de changement de mot de passe pour les services en ligne

Vous avez demandé auprès du LYCEE LE VERRIER un changement de mot de passe pour accéder aux services pédagogiques et administratifs, accessibles à l'adresse internet suivante :

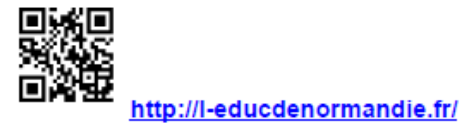

En ce qui concerne votre compte d'accès :

Vous trouverez ci-dessous l'identifiant et le nouveau mot de passe provisoire de votre compte internet pour accéder aux services proposés pour élève de

Identifiant: **All Accounts** Mot de passe : BT7ZT5GL Mot de passe provisoire, à modifier lors de la première connexion.

#### **Etape 3 : Avec Firefox ou chrome, aller sur le site : http://www.l-educdenormandie.fr**

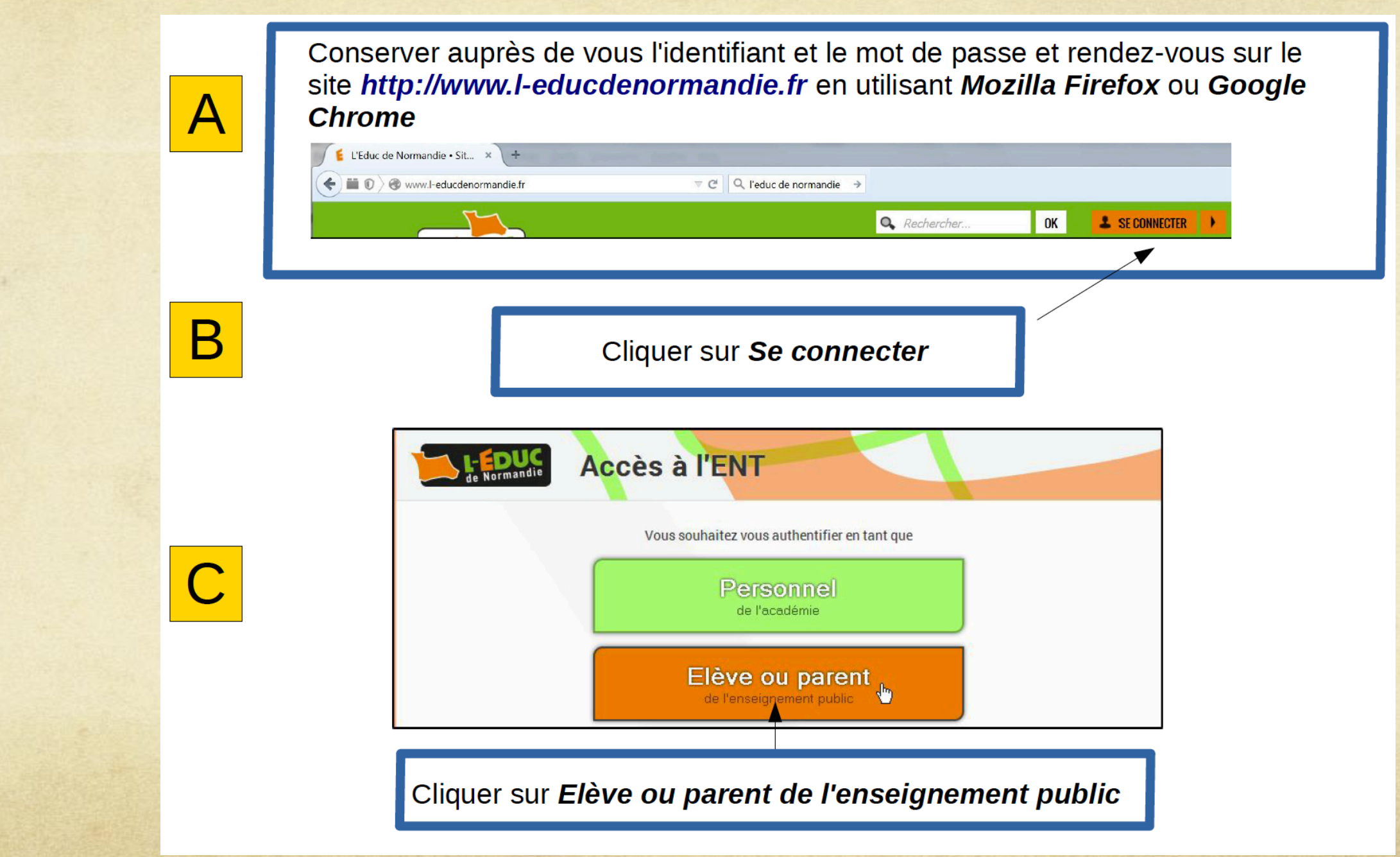

## **SCOLARITÉ**

**Bienvenue sur S** services en lign

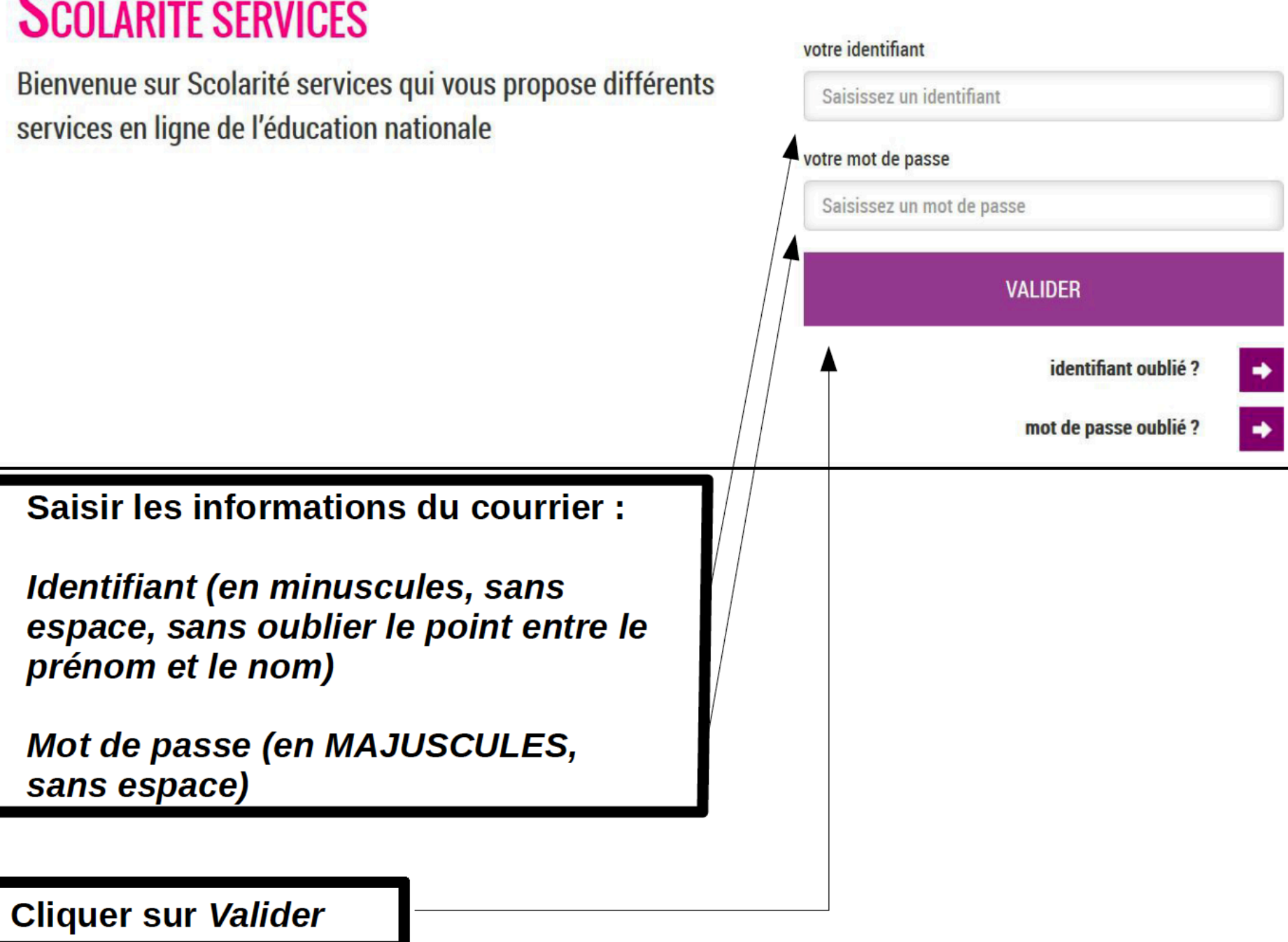

#### **Etape 4 : Remplir le formulaire de première connexion au téléservice**

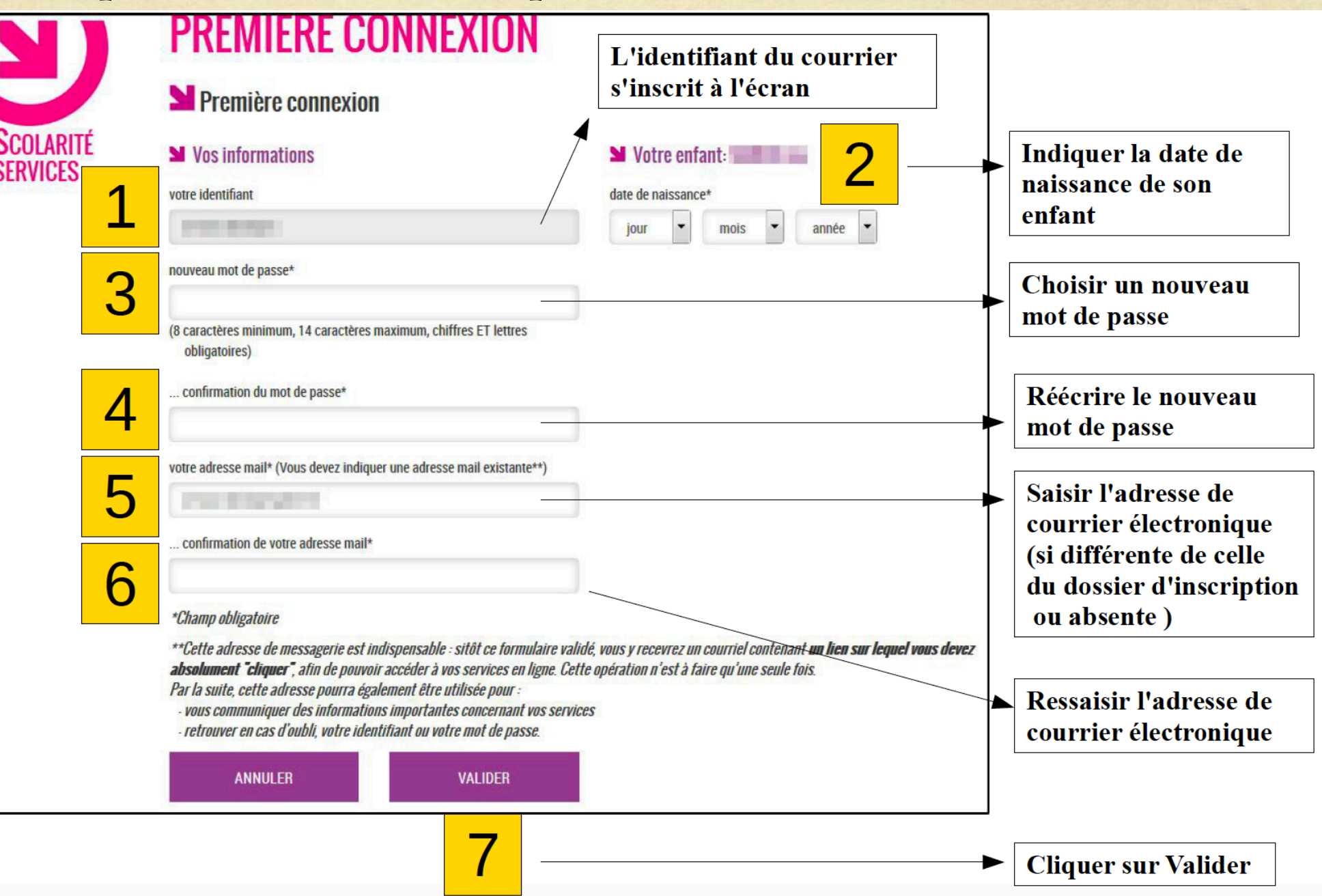

### **Etape 5 : Valider le mail de confirmation**

 $\mathcal{D}$ 

Après avoir cliqué sur Valider à l'étape 4, une fenêtre indique que l'inscription doit être confirmée

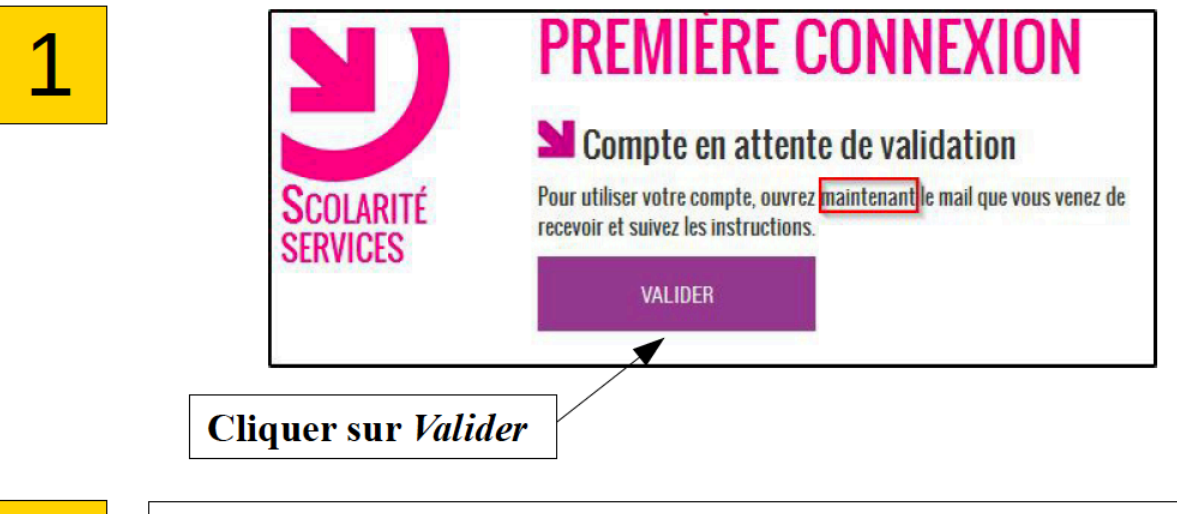

Connectez-vous à votre service de courrier électronique pour ouvrir le message d'activation du compte

Administrateur des si Services en ligne de l'éducation nationale - activation du compte

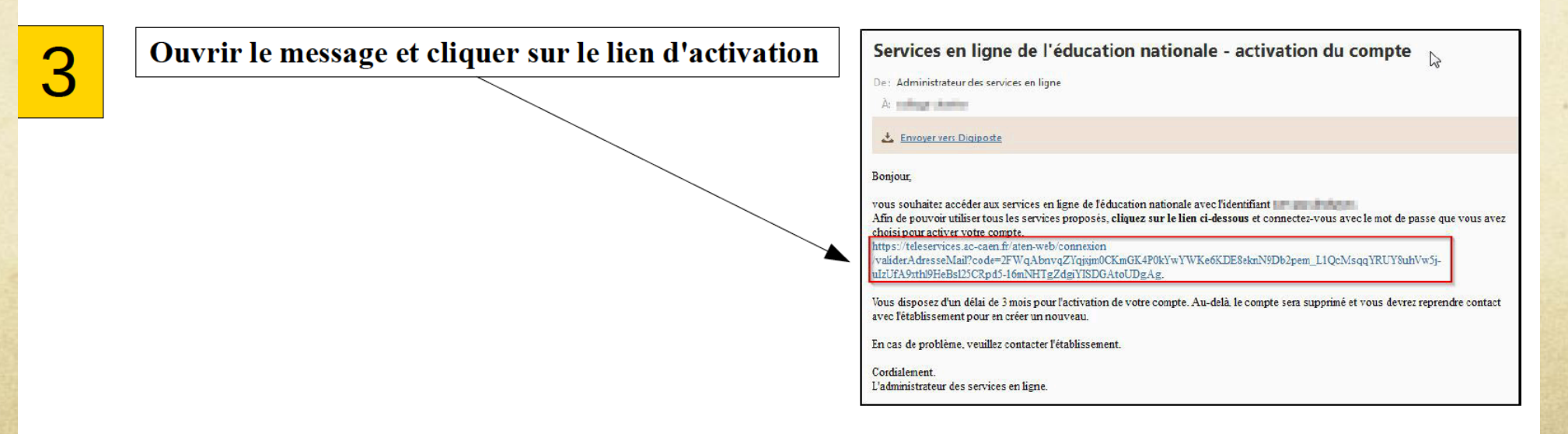

### **Parfait, vous avez terminé la procédure de validation d'accès à l'ENT**

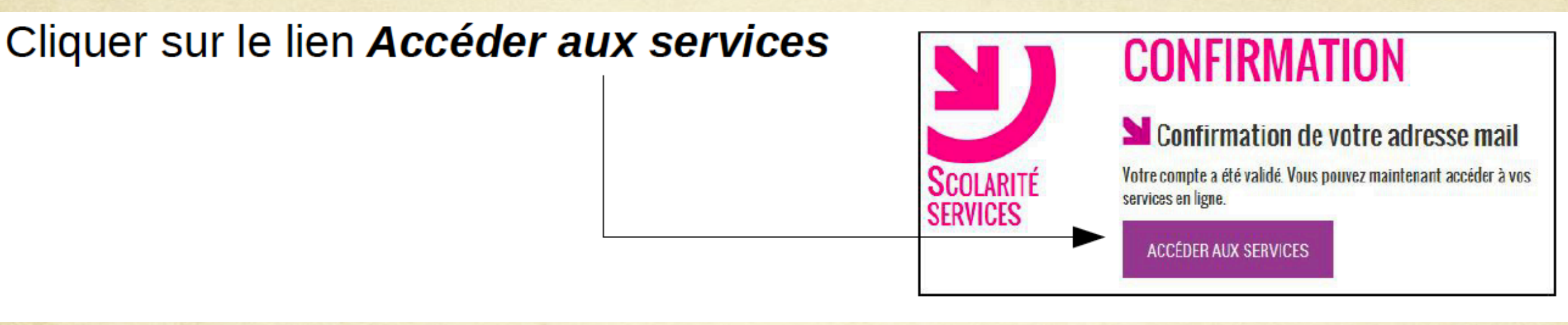

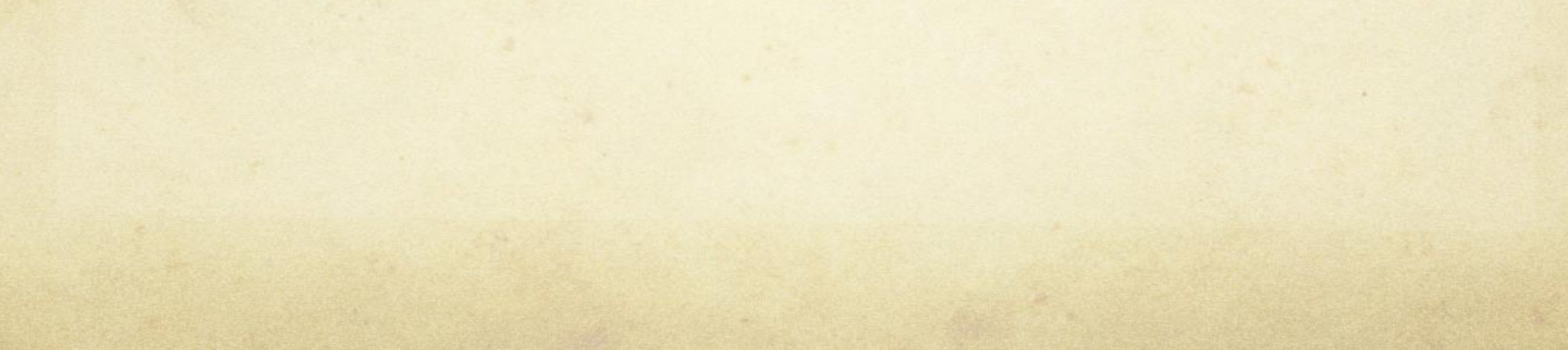

## **Connexion à l'ENT**

**Aller sur le site de l'Educ de Normandie - http://www.l-educdenormandie.fr**

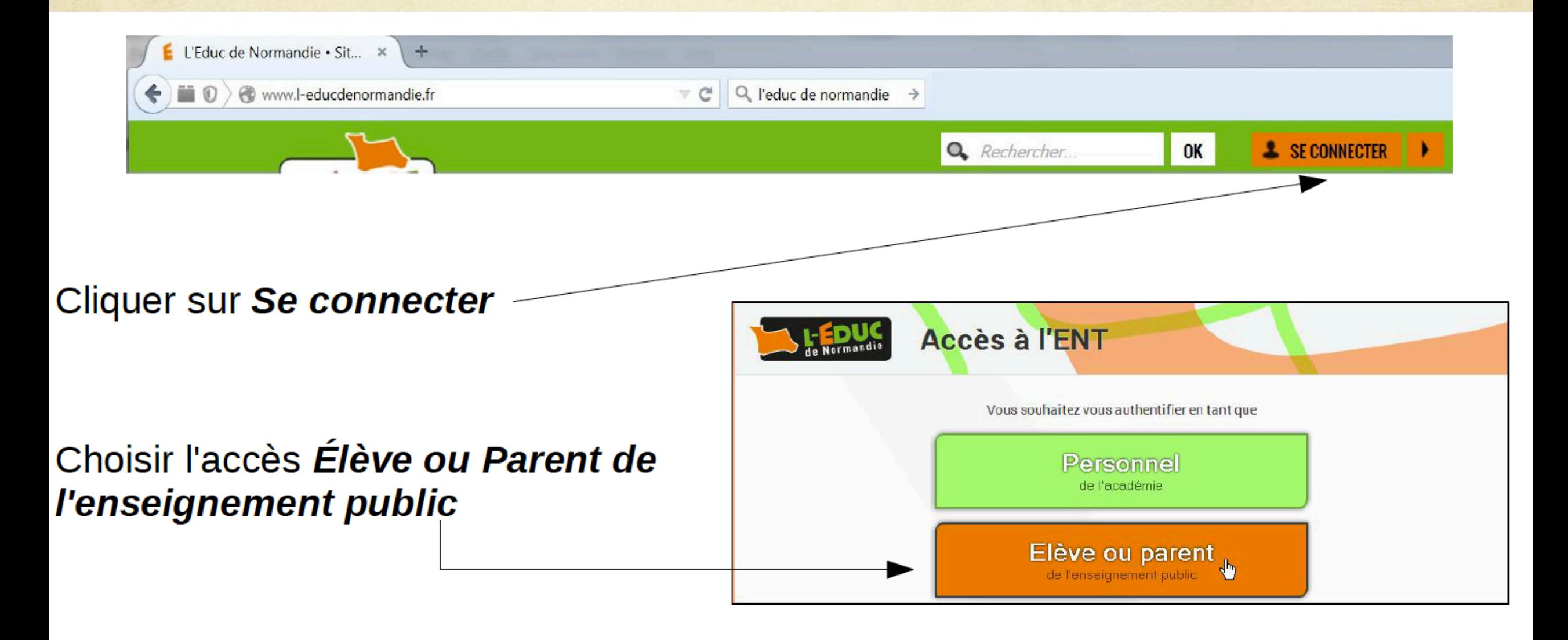

Saisir votre identifiant (1) et le mot de passe choisi lors de l'inscription (2) puis cliquer sur Valider (3)

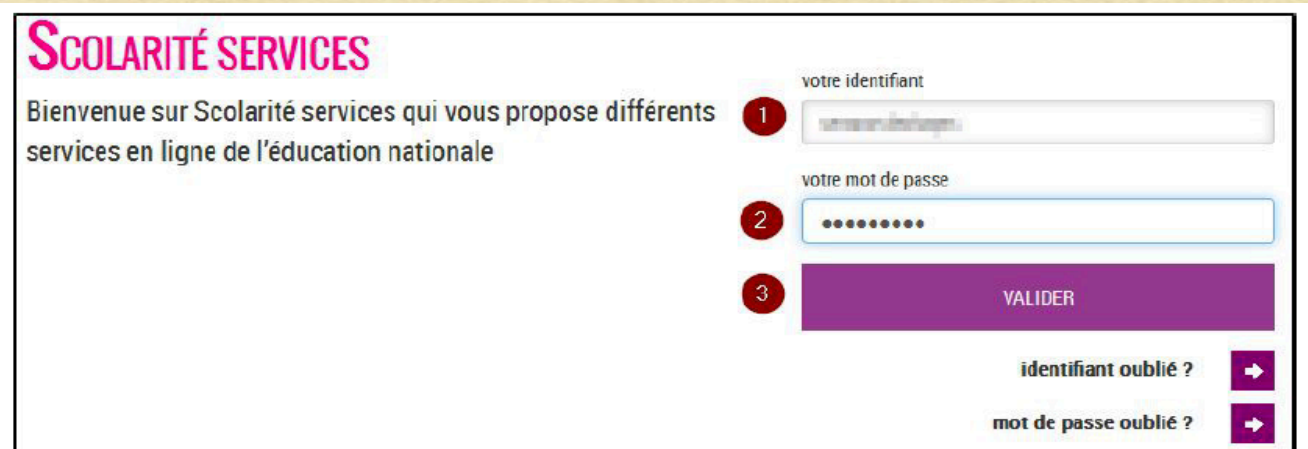

Attendre sans cliquer que l'affichage Please wait while you are redirected to your destination disparaisse

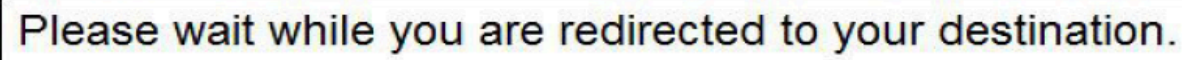

If you are not automatically redirected by the browser, please click the button below.

Redirect

#### Uniquement lors de la première connexion :

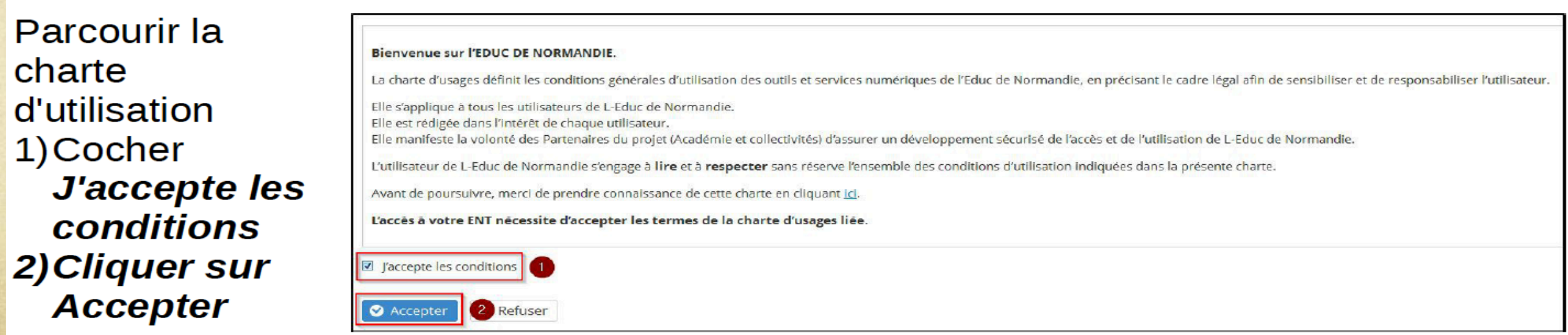

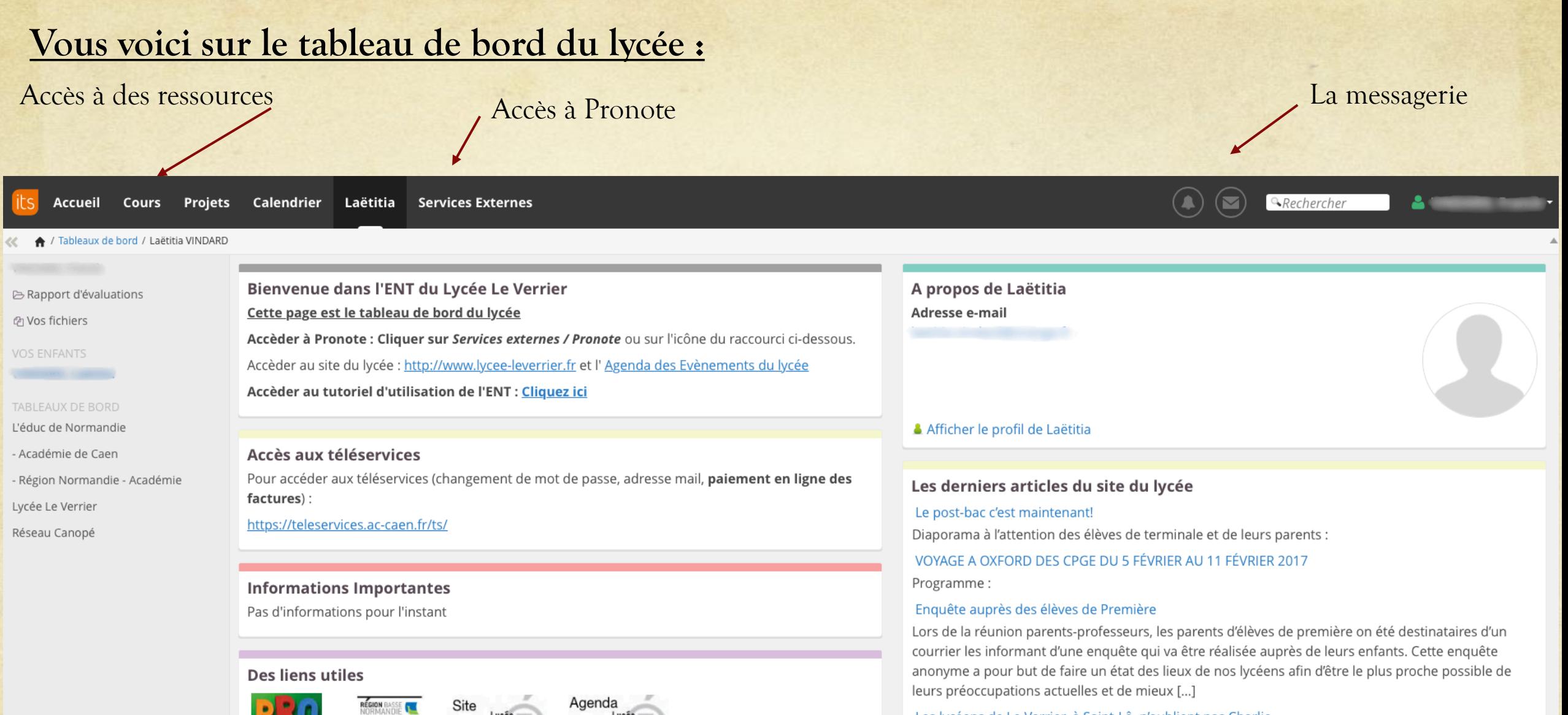

Site Lycée<br>Le Verrier ST LO

académie<br>Caes

ACCES<br>AU RESEAU<br>DU LYCEE

Lucée

académie<br>Caes

Le Verrier ST LO

#### Les lycéens de Le Verrier, à Saint-Lô, n'oublient pas Charlie

Deux ans après l'attentat contre le journal satirique, des élèves du lycée de Saint-Lô Le Verrier sont toujours Charlie Hebdo. Il y a tout juste deux ans, une attaque terroriste faisait douze morts dans la rédaction du journal satirique Charlie Hebdo, à Paris. Le 7 janvier 2015 est une date gravée dans les mémoires. Cet épisode meurtrier [...]

### **La Messagerie :**

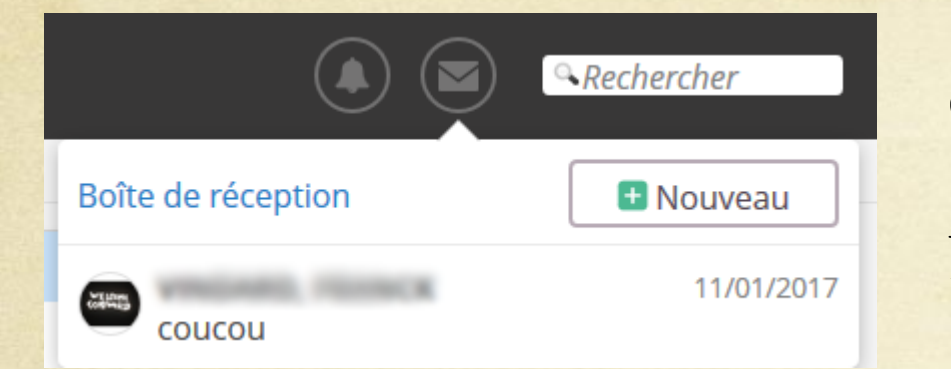

**Cliquez sur l'icône en forme d'enveloppe**

**Puis cliquez sur « Nouveau »**

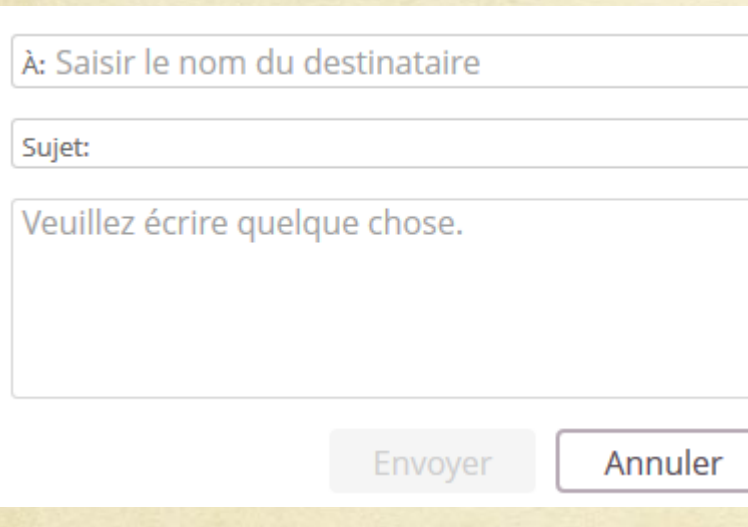

### **Saisir le nom de l'enseignant Saisir le sujet…**

#### Accès direct à Pronote

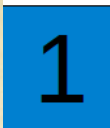

#### Cliquer sur le module Services Externes

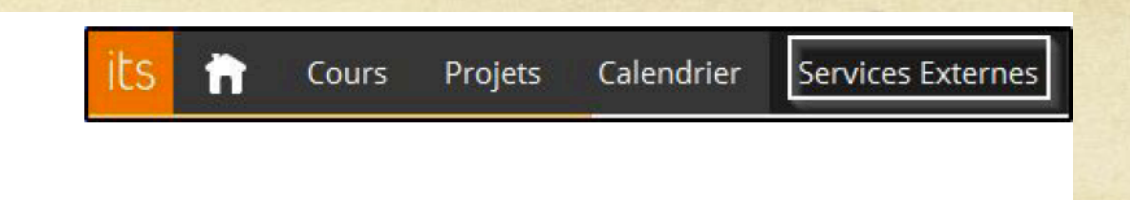

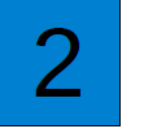

Dans la fenêtre Applications, cliquer sur Pronote/Accéder à **Pronote** 

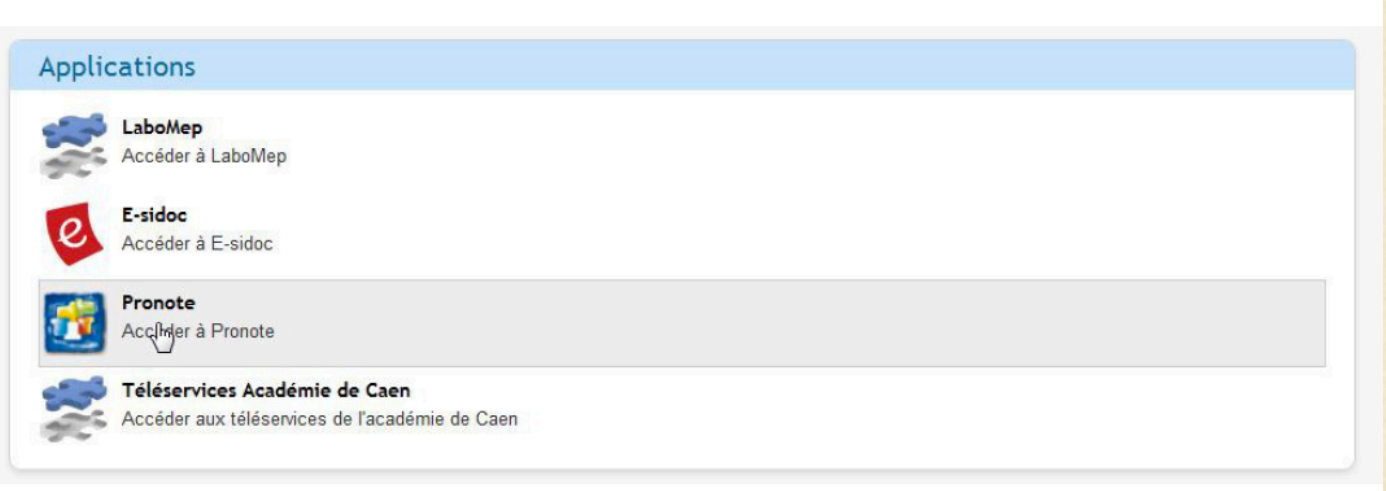

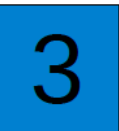

#### Attendre la connexion automatique

Vous accédez à l'espace Parent de Pronote pour accéder aux informations d'emploi du temps, de travail à faire et de notes de votre enfant

**A Espace Parents COLLEGE ALAIN CHARTIER MADE LEVEL** Cahier Résultats Vie Personnel de Communication Plus... Mme **Market** Veuillez sélectionner un affichage au travers des menus ci-dessus

### **Accès à des ressources :**

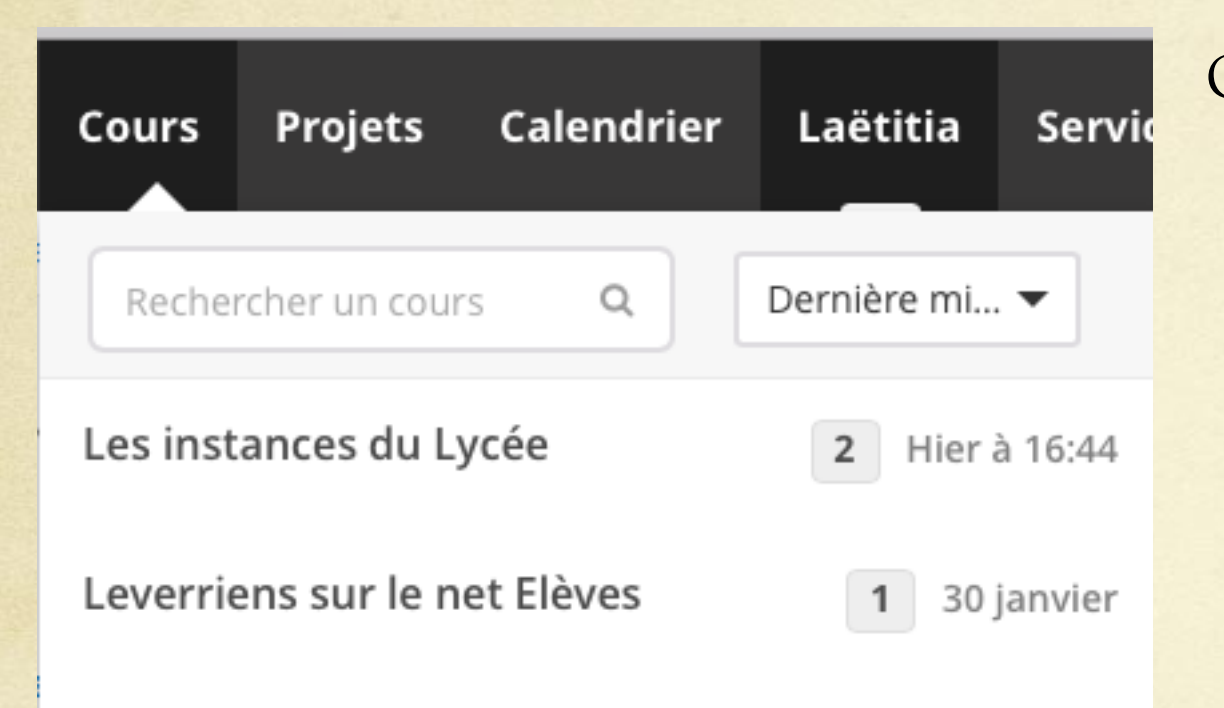

Cliquez sur « Cours » puis sur le nom de la ressource

Vous aurez accés à :

- Aux instances du lycée (PV de CA etc…)
- Orientation Seconde (pour les parents de seconde)
- Première Parcours Avenir (pour les parents de première)
- APB PostBac (pour les parents de terminale)

## Gestion du compte Académique

Attention, il n'y a pas de mot de passe sur l'Educ de Normandie. Pour changer votre mot de passe académique, changer votre adresse mail ou payer en ligne les factures, connectez vous sur les téléservices à l 'adresse :

https://teleservices.ac-caen.fr/ts

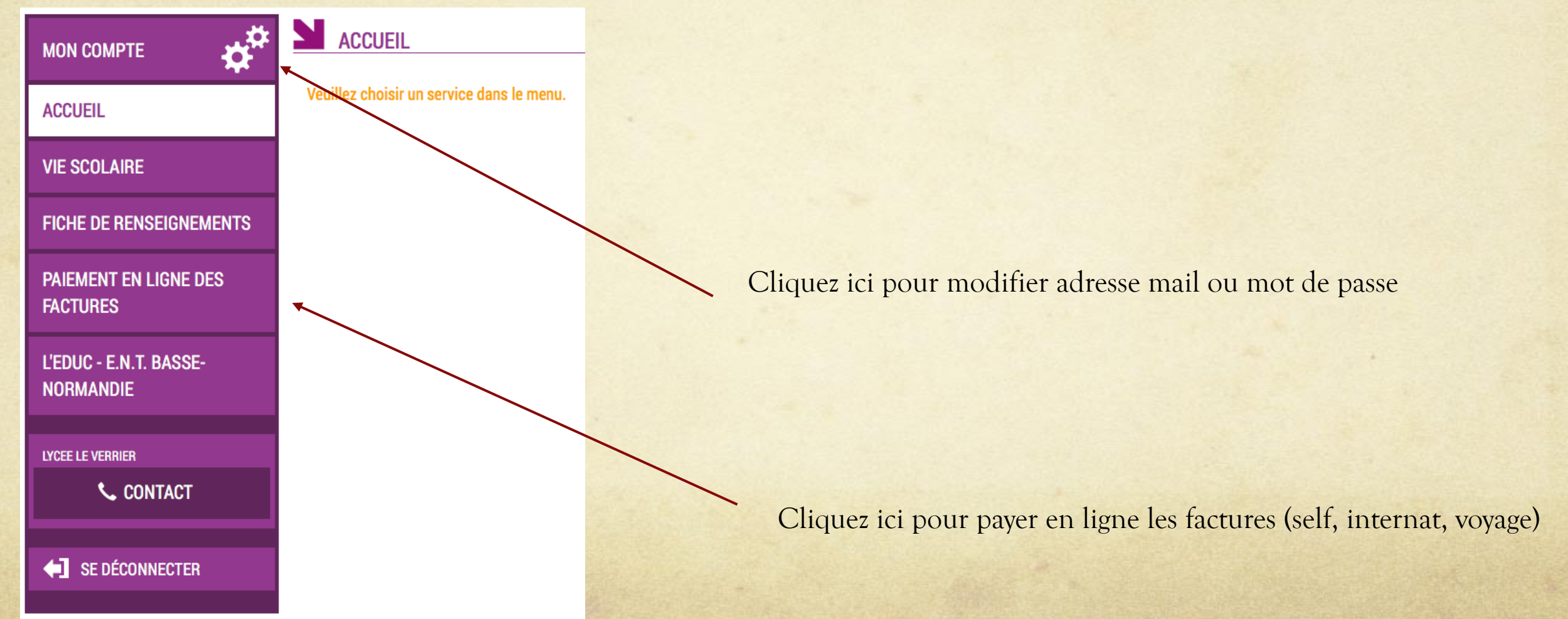

# En cas de perte du mot de passe ou de l'identifiant académique

## **SCOLARITÉ SERVICES**

Bienvenue sur Scolarité services qui vous propose différents services en ligne de l'éducation nationale

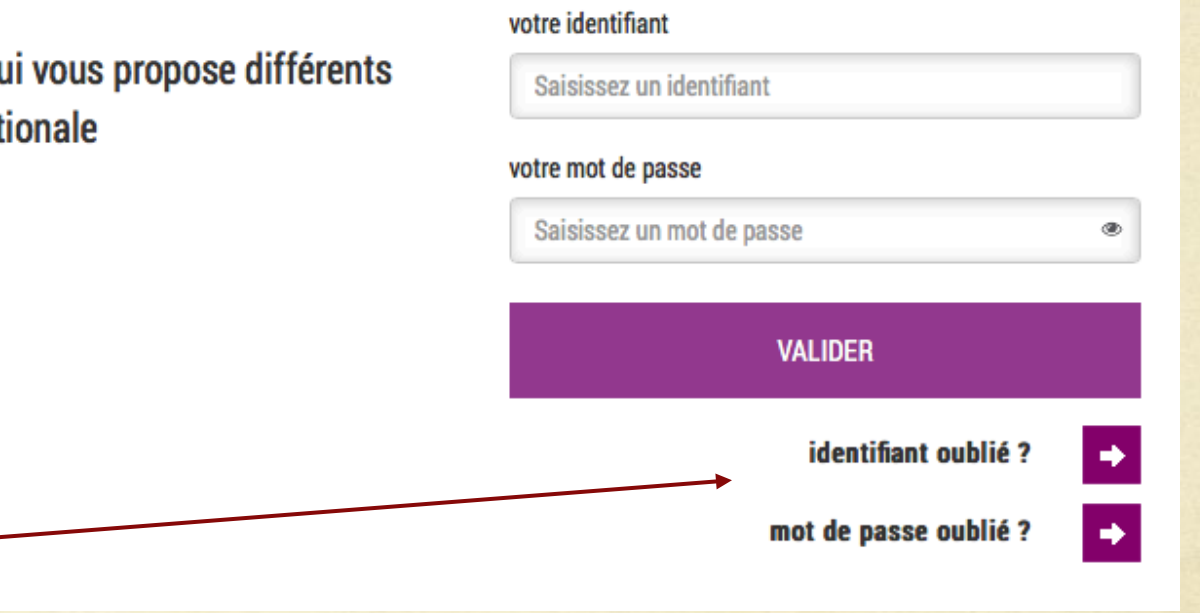

Cliquer sur « mot de passe oublié » : vous indiquez votre identifiant. Un lien et un mot de passe temporaire vous est envoyé par courrier électronique afin de modifier le mot de passe.

Cliquer sur « identifiant oublié » : vous indiquez votre adresse mail. L'identifiant vous est renvoyé à cette adresse si elle est bien rattachée au compte. Le mot de passe reste inchangé.

## Bonne Utilisation à Tous

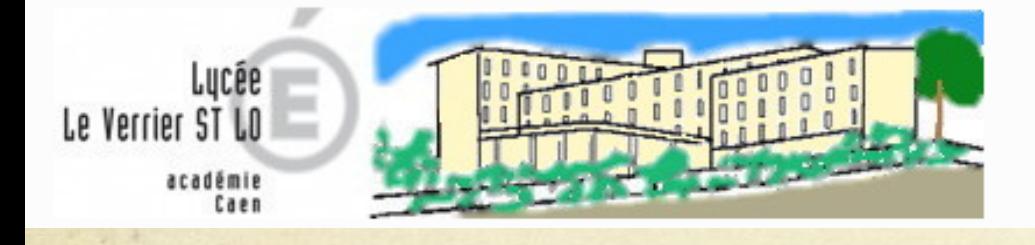

Pour tous et pour chacun, se construire, se réaliser et s'ouvrir au monde. Bienvenue sur le site du Lycée Le Verrier.

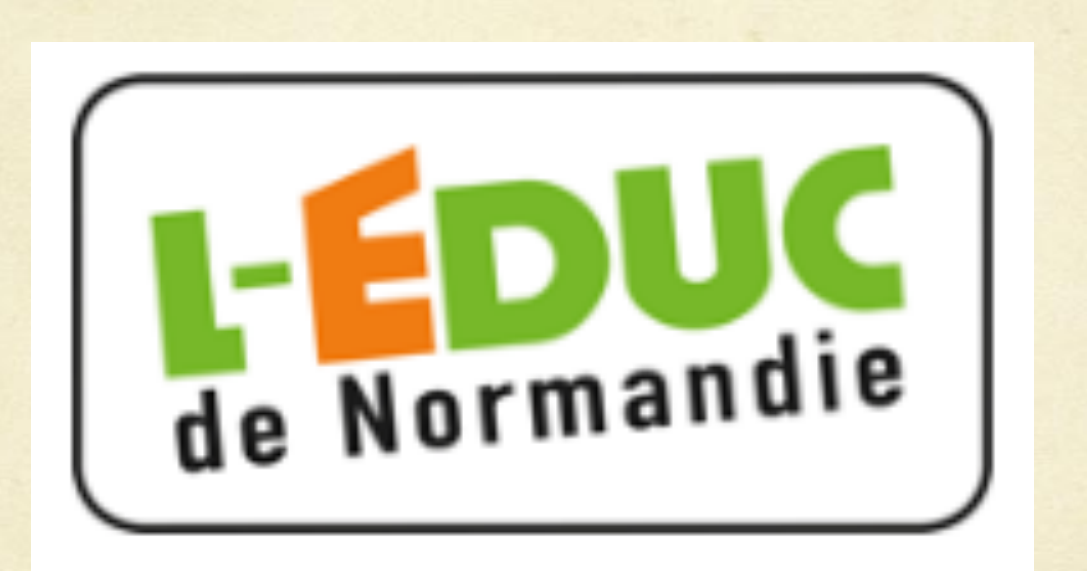